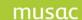

# Importing e-asTTle file into MUSAC Student Management Systems

It is a requirement of e-asTTle that all students being uploaded must have an NSN. Any other students omitted from the export file may have data which doesn't meet the asTTle requirements. You will have the option to print this list of students to assist completion or correction of the details.

## With edge:

## e-asTTle Export

- 1 Navigate to Curriculum > Assessment > e-asTTle and NZCER for the 'Manage e-asTTle' tab.
- 2 Select the year groups, save the change.
- A message to continue to generate the upload file may display for response.
- 4 Log into the e-asTTle site

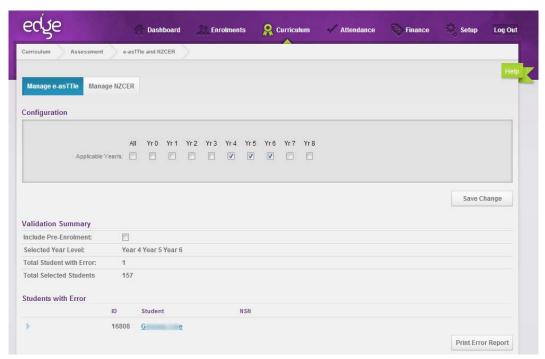

## To Import data from e-asTTle

- 1 Navigate to Curriculum > Assessment > e-asTTle and NZCER for the 'Manage e-asTTle' tab.
- 2 At the bottom of the e-asTTle page, browse and Select the Import file, and click 'Import'.

#### **Additional Notes**

Where difficulties are experienced on import from <a href="http://e-asttle.tki.org.nz">http://e-asttle.tki.org.nz</a>, please ensure you're using the latest information available from us in our knowledge base. On the <a href="http://answers.edge.school.nz/edge">http://answers.edge.school.nz/edge</a> page, type "Import e-asTTle" into the search box.

## e-asTTle Export

In ClassRoom Manager Admin > Other Utilities > asTTle and NZCER Utilities – click 'Export asTTle Data'.

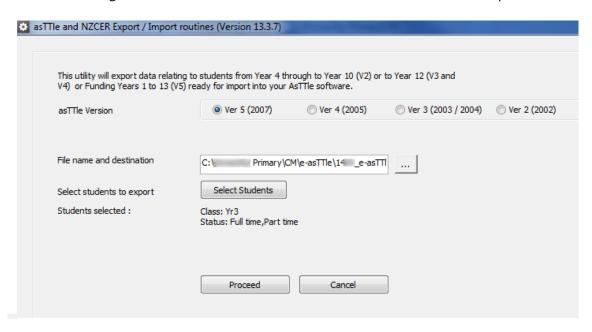

For asTTle the program defaults to Version 5 as required for the e-asTTle submission.

- The file name and destination defaults to CM\e-asTTle\[your school number]\_e-asTTle.ast . The location of this file is required for uploading into the e-asTTle program.
- Click 'Select Students' to filter for the students you wish to export to e-asTTle Year level, class, room and status; click 'Apply'. The selection to confirm then shows beneath the 'Select Students' button.
- When exporting students there may be some students omitted from the export due to invalid data (or lack of NSN). You will have the option to print this list of students.

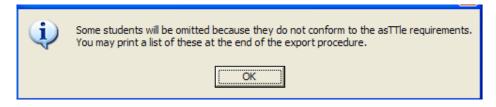

A file will then be generated in the location shown in the File name and destination given, 'Confirming students selected' above and may be viewed.

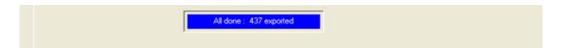

Log into e-asTTle (<a href="https://e-asttle.education.govt.nz/SCWeb/login.faces">https://e-asttle.education.govt.nz/SCWeb/login.faces</a>) with your username and password and select 'Import'. Browse for the file created. The file location defaults to CM\e-asTTle\. Select 'Submit. e-asTTle is imported successfully only after the import file has been validated.

## To Import data from e-asTTle

To import data from the export file created from asTTle software, from the initial screen click 'Import asTTle data'.

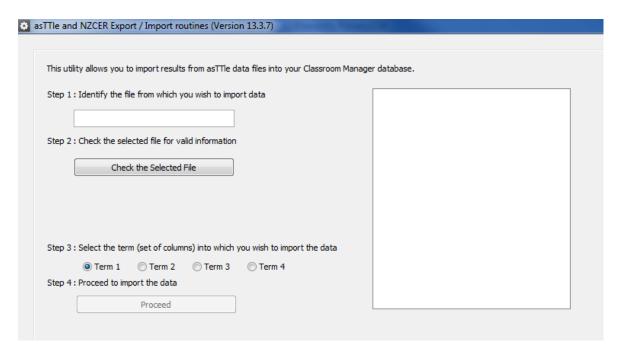

- 1 You must identify the asTTle file click in the Step 1 field, browse to the location and 'Open'.
- 2 To check for validity of the information to be imported, click 'Check the Selected File'.
- 3 Select which term (ie. set of columns) you wish to have the data copied into.
- 4 Proceed with the import

If CM columns have not previously been added to the school's database, a red warning message will display together with a prompt to add these columns:

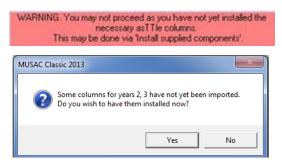

As the student results are imported they will be listed on the right hand side of the 'Import results e-asTTle' screen.

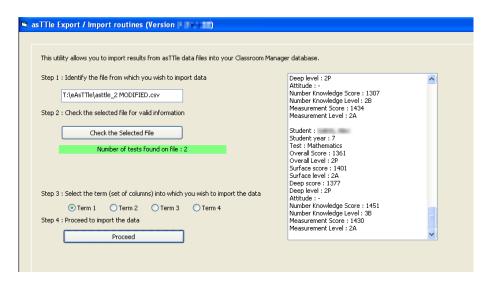

To verify data has been imported correctly, access the asTTle documents in CM Teacher and filter for the appropriate students.

## **Additional Notes - MUSAC Classic**

All schools need to be on MUSAC's latest version. Where there are difficulties experienced on importing results, from <a href="http://e-asttle.tki.org.nz">http://e-asttle.tki.org.nz</a>, please download the **Group by Tabular** report.

If "no tests found" displays, please open up the .csv file you have downloaded and remove the top row of the spreadsheet. Please download the Group by Tabular report (bottom option). If it does not come up with this option, in the step prior, please choose ALL students, not by Group.

If you receive a 3315 error importing into ClassRoom Manager Admin, please go to our <u>website</u>, download and install MUSAC Classic – latest version.

#### 1 Writing

When importing writing tests, please ensure that the columns TestName and TestType don't have the same text in both columns. If you do, please change the TestName column text to something else, e.g. from Writing to Writing1.

## Rename the column headings:

Sentence Score, to Sentence Structure Score
Sentence Level, to Sentence Structure Level
Structure Score, to Structure and Language Score
Structure Level, to Structure and Language Level

#### 2 Mathematics

Rename the column headings:

- Position, Orientation & Transformation Score to Position & Orientation Score
- Position, Orientation & Transformation Level to Position & Orientation Level

Product Specialistswww.musac.co.nzwww.solutionsandservices.co.nz021 357 9970800 600 15903 331 6210

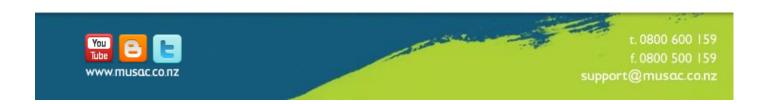